# Bedienungsanleitung

- Wetterstation WIFI Kamera
- Nachtlampen WIFI Kamera

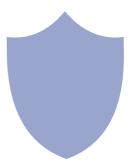

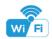

#### **Wetterstation Kamera**

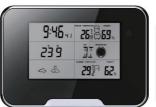

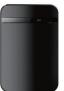

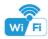

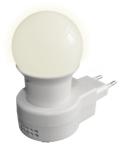

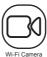

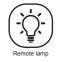

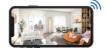

## Nachtlampen WIFI Kamera

#### Overview:

This security Wi-Fi camera kit is equipped with a powerful 1080p smart Wi-Fi camera for live streaming video, and it comes with motion detection video recording and alarm.

Mini design and easy hidden to DIY any kinds of unique and exclusive security cameras for home & business surveillance.

Usages: Nanny camera, home/ shop/ office/ warehouse surveillance camera......

Warning: " illegal use is not allowed! Or, there will be consequences to bear! "

#### In the box:

#### Weather Clock

1 x Indoor unit 1 x Outdoor unit 1 x Back cover 1 x Card reader 1 x USB Cable 1 x User Manual 3 x Screws 1 x AC power adapter

#### Night Bulb

1 x Camera Unit 1 x User Manual 1 x Reset Pin

1 x Micro SD Card Reader

### **Product instruction**

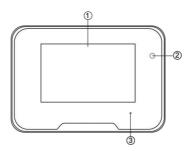

- 1 5" LCD screen
- 2 Camera
- 3 Wi-Fi indicator light

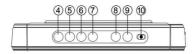

- (4) Time
- (5) Alarm
- 6 Up 7 Down

- (8) Max / Min
- (9) Alert
- (10) OFF/ON (For backlight)

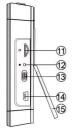

- (11) TF card slot
- 12 Reset key
- (13) ON/OFF (For Wi-Fi Camera)
- (14) USB port
- (15) Back cover

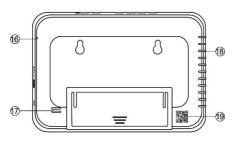

(6) Charging indicator light (8) Heat dissipation hole (7) Microphone (9) UID & QR code

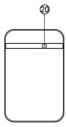

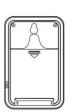

@ Indicator light

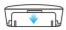

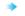

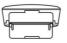

## Getting Started of Weather station part

Open back cover, remove the protective seal from the battery and plug it into AC power using the included adapter; LCD screen will be lighted on.

Insert 2pcs\*AAA batteries for outdoor unit, it will be powered on automatically and send out current actual weather info in 1 minute.

Indoor unit will get and show this info on the indoor unit LCD screen.

#### TIPS: 1. Outdoor unit is NOT water or weather proof;

- Please power on outdoor unit within 3 minutes after indoor unit turned on; Or, indoor unit need to be totally restarted (plug off power and take out battery) for setting the connection of both units.
- Transmit distance between outdoor and indoor unit is about 40-50 meters when not any blocks.

TIME: Long press to set time/date

ALM: Long press to set alarm

UP: Up key(Press to change from 12 hour format time to 24

**DN**: Down key(Press to change from Centigrade degree to

Fahrenheit)

MAX/MIN: Press to show the max or min temperature and humidity

of the day

hour)

ALERT: Long press to set outdoor max/min temperature alarm

ON/OFF: Turn on/off the backlight

TIPS: 1. Outdoor unit is NOT water or weather proof;

- Please power on outdoor unit within 3 minutes after indoor unit turned on; Or, indoor unit need to be totally restarted (plug off power and take out battery) for setting the connection of both units.
- Transmit distance between outdoor and indoor unit is about 40-50 meters when not any blocks.

TIME: Long press to set time/date

ALM: Long press to set alarm

UP : Up key(Press to change from 12 hour format time to 24

hour)

**DN**: Down key(Press to change from Centigrade degree to

Fahrenheit)

MAX/MIN: Press to show the max or min temperature and

humidity of the day

ALERT: Long press to set outdoor max/min temperature alarm

ON/OFF: Turn on/off the backlight

## Product instruction

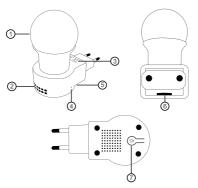

① Bulb ② Camera ③ Speaker ④ Reset ⑤ Indicator light

## Getting started of Wi-Fi camera part

Step1: Download and install APP

Search and download free APP named "HDSmartIPC" in Apple APP store, Google play or Electronic market, and install it.

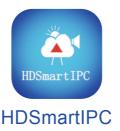

Step 2: Plug in power and turn switch to ON, wait for 1 minute;

Step 3:Connect WiFi

1. Open smartphone settings, search and connect the device's wireless signal named"AI/LM.....",wait Wi-Fi connected, and phone status bar appear Wi-Fi symbol.

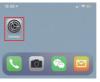

Eneter APP, app will add just connected camera automatically, Camera Online then:

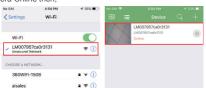

13

TIPS: This step = P2P mode, can check video locally when without Wi-Fi.

# 3.Press the gear icon after the camera and select Other Config ,select Wi-Fi Config.

Office >

Video >

Close >

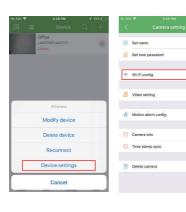

- 4. Select the router Wi-Fi and input password, camera will be connected to the router Wi-Fi. The smartphone will disconnect the signal from device and connect to the router Wi-Fi.
- Quit APP, and device restart automatically and ready again in 30 seconds.
- 6. Enter APP and check live video locally or remotely anywhere.

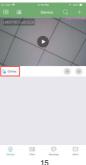

## Set camera name and private code

Set name:Press the after the camera,select Modify device, insert name like Office,Room......

Set new password:Press the after the camera and select Other Config ,select Change access code and change it to new one. Default one is 8888.

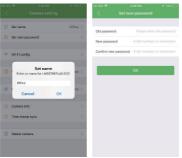

### APP introduction:

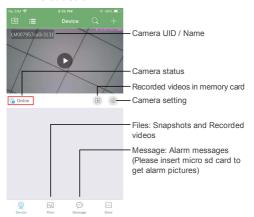

## Live video page - Click camera to check

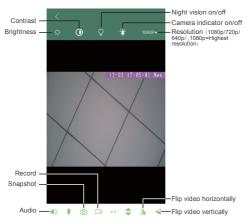

| No SIM *   | ♥ 2:25 PM  Camera setting |          |                                                                  |
|------------|---------------------------|----------|------------------------------------------------------------------|
| <b>2</b> 5 | Set name                  | Office > | Set name: Set camera name like, Office. Livroom. Kids room       |
| <b>a</b> : | Set new password          | ×        | Set new password: Set camera new password                        |
| 9 (        | Wi-Fi config              | ×        | Wi-Fi config: Set camera to other Wi-Fi                          |
| e v        | video setting             | Video >  | Video setting: Set SD card record mode / Resolution /File length |
| d 1        | Motion alarm config       | Close >  | Motion alarm config: Set motion detection sensitivity            |
| 0 0        | Camera info               | Þ        | Camera info: Camera ip address, Mac addre Reboot                 |
| 0 1        | Time stamp sync           | >        |                                                                  |
| THE C      | Delete camera             | >        |                                                                  |

TIPS: Each setting in Device Settings, please scroll down and press ok to save the setting.

## Set and watch by PC remotely (Windows Only)

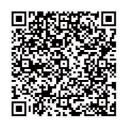

Scan to download PC Client

## Specification

| Lens sensor                     | 1.0/2.0 mega CMOS                 |
|---------------------------------|-----------------------------------|
| Video resolution in phone       | Max 1920 * 1080                   |
| Video resolution in card        | Max 1080 * 720                    |
| Frames                          | Max 25fps                         |
| Compressed format               | H.264                             |
| View angle                      | 90°                               |
| Type of memory card             | TF card>=Class 4/10 and HC marked |
| Maximum capacity of memory card | 128GB                             |
| PC operation system             | Windows 7, 8 / Mac OS X           |
| Play software                   | VLCPlayer/SMPlayer                |
| Mobile phone operation system   | Android/iOS                       |
| Web browser                     | IE7 and above,chrome,firefox      |
| Power consumption               | 300MA/3.7V                        |
| Recording                       | 1 minute/ around 20 MB            |
| Power adapter                   | 5V 2A                             |

#### FAQ

- Q: Can't get device Wi-Fi signal?
   A:Press reset key for 10 seconds and wait 1 minute.
- Q: Live video not smooth and clear?
   A: Select suitable resolution according to the real.
  - A: Select suitable resolution according to the real time network environment.
- 3. Q: Motion detect set and alarm?
  - A: 1). Set motion detect sensitivity in Alarm Config;
    - When motion detected, camera will push a alarm message to your phone and take one picture for checking in the APP [Page 17 - Message]. (A micro sd card MUST be inserted for saving alarm pictures)
- 4. Q: How to play micro SD card video?
  - A: 1). Use a card reader to read and play;
    - Use APP to play back [ Page 17 ];
    - Play back in good speed network.

- 5. Q: Forget camera password, or item goes abnormal? A: Turn on camera and wait for 1 minute, press reset key around 10 seconds till back indicators off to restore factory default. Camera restarts and get ready again in 1 minute.
- Q: Any operation video demo of the camera for setting up?
   A: Please contact local dealer for video guide.

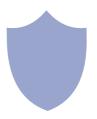

The end!